# **User Manual**

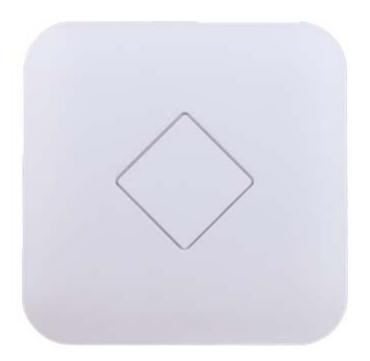

This is the user manual of 11ac 1200Mbps Ceiling AP, which will approximate guide you how to set and apply the Ceiling AP, it provide a convenient graphical interface for network construction and maintenance person, as well as a user through a simple and accurate operation, and configuration management of the ceiling wireless access point.

1<sup>st</sup> Hardware and Operation mode Instruction

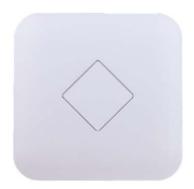

#### LED indicator:

Green: Power Indicator Blue: WiFi Indicator

## AP Interface:

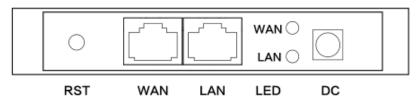

RST: Reset Button, it make AP revert to default data after press it 15 seconds.

WAN: Gigabit WAN Port, connect with ADSL modem or Internet mainly. It will be LAN port under Wireless AP and WiFi Repeater operation mode

LAN: Gigabit LAN Port to end users

LED: LED Indicator of WAN port and LAN port

DC: DC power connector

## **Power Supply:**

# 1. PoE Adapter Power Supply:

The connection diagram showed as P1, internet cable connect to PoE adapter's LAN Port, Ceiling AP's WAN port connect to PoE adapter's PoE Port, then PC will access into ceiling AP through cable or wireless

Pls note, if the PD Wireless AP support 24V passive PoE, then the PoE adapter should be 24V Passive PoE,. If the PD wireless AP support 48V IEEE 802.3af standard PoE, the PoE adapter should be 48V PoE standard.

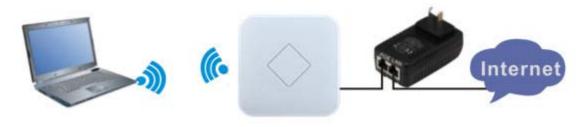

## 2. Powered by PoE Switch

The connection diagram shows as P2, Internet cable from PoE Switch to Ceiling AP's WAN Port, then PC access into ceiling AP wired/wireless.

Pls note, if the PD Wireless AP support 24V passive PoE, then the PoE switch should be 24V Passive PoE,.

If the PD wireless AP support 48V IEEE 802.3af standard PoE, m the PoE switch should comply with 802.3af 48V PoE standard.

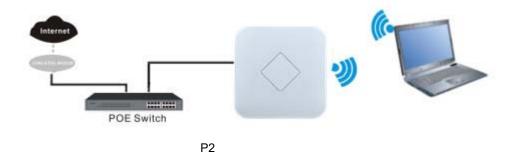

## **Operation Mode:**

There are three operation mode on this wireless AP:

1. Wireless AP: Plug and Play to transmit Wireless signal for wireless end users from wired networking

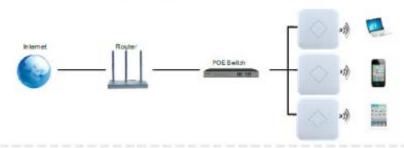

2. Wireless Repeater: Wireless receive and transmit, to extend the existing wireless networking for more range.

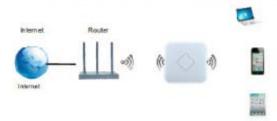

3. Gateway: Supply WAN connection from DSL, Cable Modem or broadband mobile phone network through PPPoE, Static IP, Dynamic IP

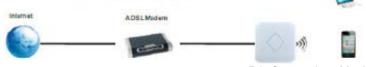

P3 Operation Mode

#### Connect Wireless AP with PC:

Use can connect the PC with wireless AP by Wireless SSID and LAN cable:

The diagram of wireless connection showed as follow:

Pls note: the default SSID is WirelessAP2.4G/5.8G, SSID's password is 66666666

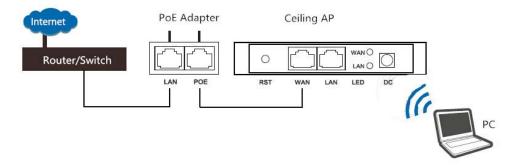

The diagram of LAN cable connection showed as follow:

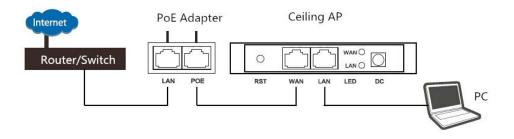

# 2<sup>nd</sup>: Login

- 1) Connect the Ceiling AP with computer
- 2) Configure the PC's local connection IP address as 192.168.188.X (X is number from 2 to 254), subnet mask is 255.255.255.0, follow P4 and P5 to finish.

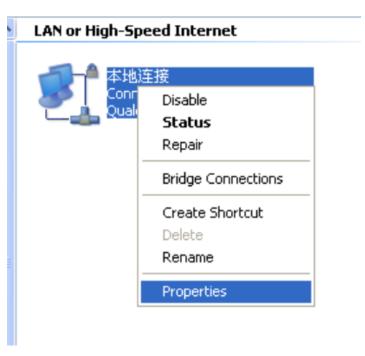

P4 Setting of computer's IP address

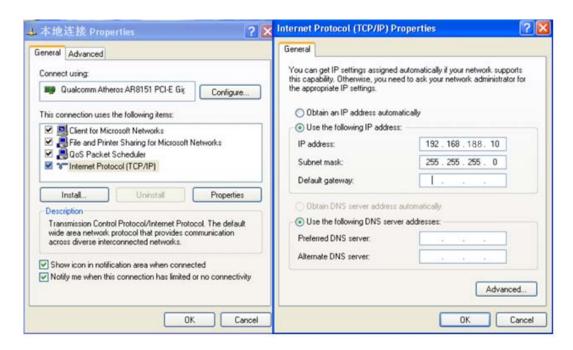

P 5 Setting of computer's IP address

3) Input 192.168.188.253 into IE browser, then pop up the login page, the default login user name: Admin, Passwords: admin, pls do following P6

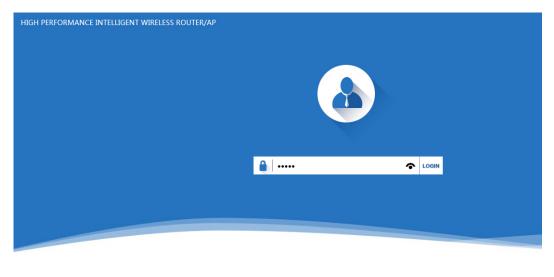

软件版本(version) XD3200-AP-V2.0-Build20151204030606

P6 Login

# 3<sup>rd</sup>: WEB GUI interface Setting:

## 1) Status

After login, then P7 Device Status will be showed:

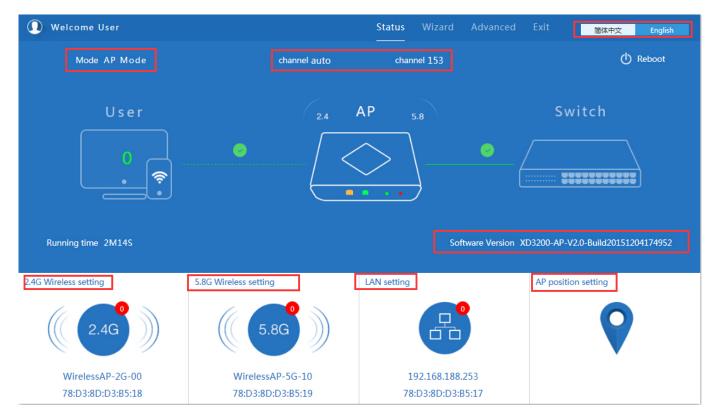

P7: Device Status

In this ceiling wireless AP, the default operation mode is AP mode.

Then in 2.4G Wireless Setting, GUI configuration page showed as below:

User can configure the SSID, password, band width, channel here, then Apply to finish.

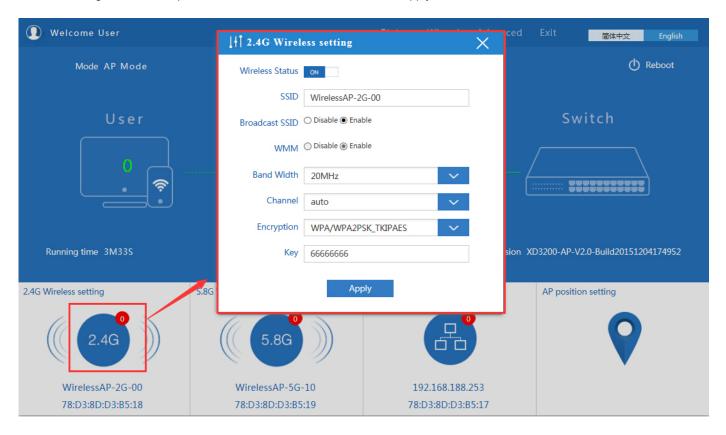

## P8. 2.4G Wireless setting

5.8G Wireless Setting GUI configuration setting showed as P8:

| ∐ Advanced Settings |                                                                                |
|---------------------|--------------------------------------------------------------------------------|
|                     | 5.8G Basic Settings 5.8G Virtual AP 5.8G Access Control 5.8G Advanced Settings |
| Setup Wizard        | Wireless Basic Settings                                                        |
| → Device Status     | Wireless Status ON 5G wireless analyzer                                        |
| 2.11 2.4G Wireless  | SSID Wireless 5.8G                                                             |
| 5.8G Wireless       | Broadcast SSID ○ Disable ● Enable                                              |
| Network             | WMM ○ Disable <b>®</b> Enable  Channel                                         |
| <b>♂</b> Firewall   | Band Width HOMHz                                                               |
| Management          | Channel * 5.765 GHz (Channel 153)  Encryption                                  |
|                     | Encryption WPA/WPA2PSK_TKIPAES V                                               |
|                     | <b>Key</b> 666666666                                                           |

P9 5.8G Wireless Setting

# LAN Setting to configure the DHCP or Fix IP

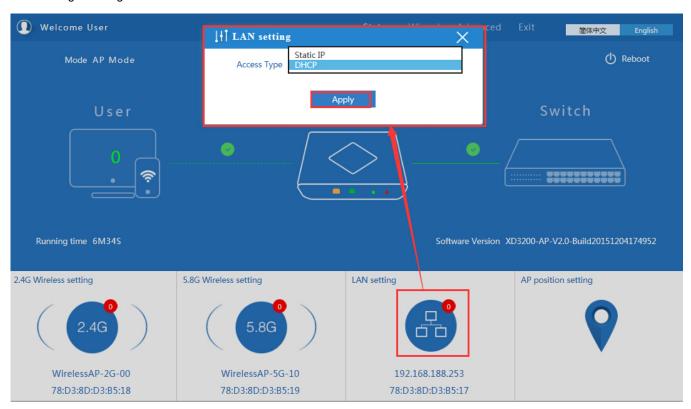

P10 LAN Setting

AP location setting: can mark where the AP set up, and AP name as P11:

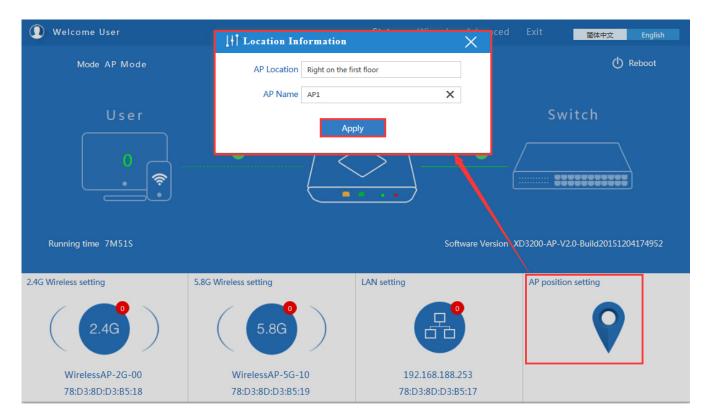

P11 AP Postion setting

## 2) Wizard Configuration:

Click Wizard in Status page, will pop up following page to configure the operation mode:

There are four operation mode of this ceiling wireless AP, and there are explanation for each operation mode for better application.

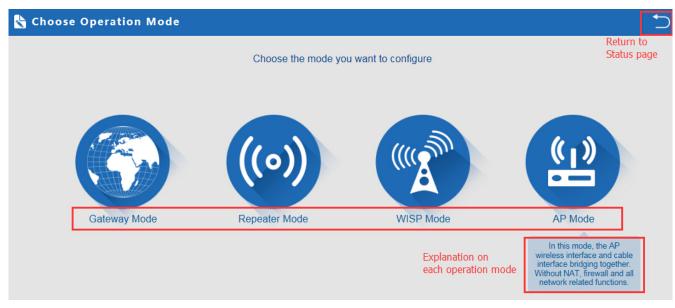

P12 Operation mode

## 1. Gateway Mode:

Click Gateway mode, will pop up following pictures:

Pls choose the right WAN setting mode, then click next to continue.

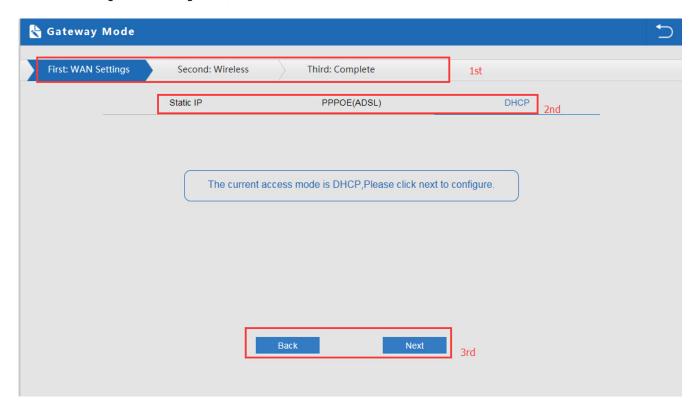

P13. WAN setting in Gateway Mode

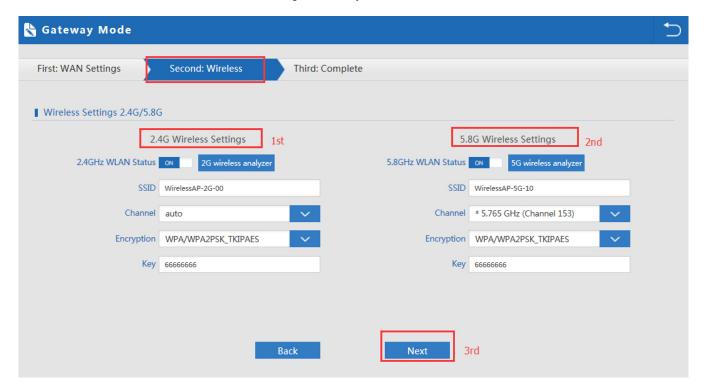

## P14 Wireless Setting in Gateway Mode

When click Next, then will complete the Gateway mode setting and show following picture:

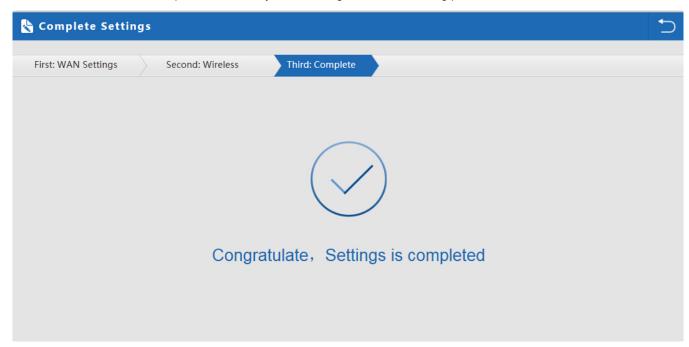

P15 Complete the setting in Gateway Mode

When return to Status, the page showed as follow:

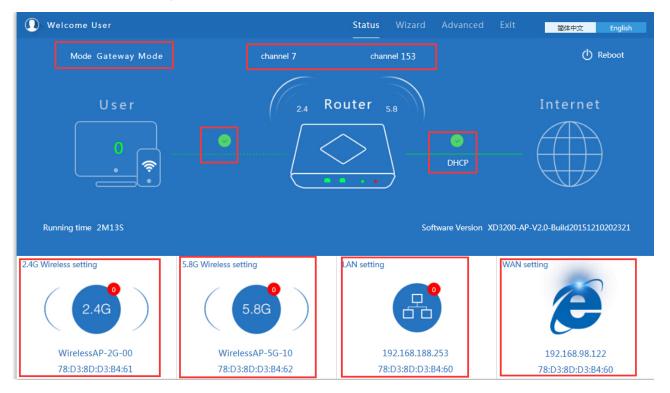

## 2. WiFi Repeater mode

Click WiFi Repeater operation mode in Wizard, then following page will pop up, and choose the right SSID to bridge,

then next.

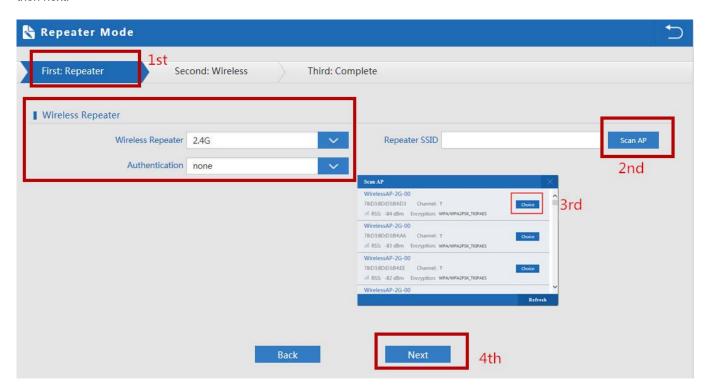

P17 Repeater Mode

After click Next button, then should configure the wireless settig as follow, then click Next to finish:

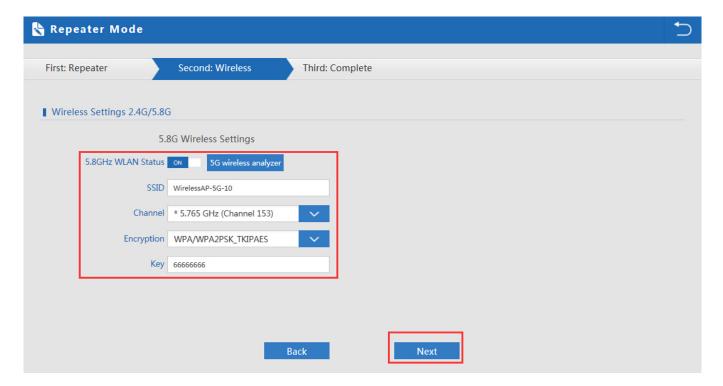

P18 Wireless Setting in Repeater Mode

Click Return button, will back to Status, show Repeater mode data, show fail or success, and user can configure this data in this page if required.

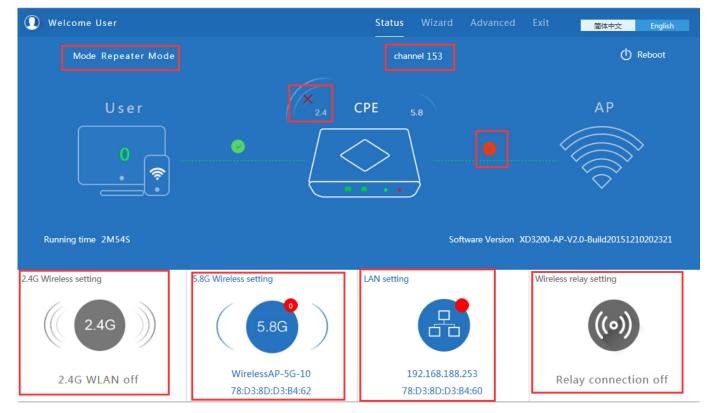

P19 Status in Repeater Mode

Pls note, when click wireless relay setting, following page will pop up, you can make change from here easy:

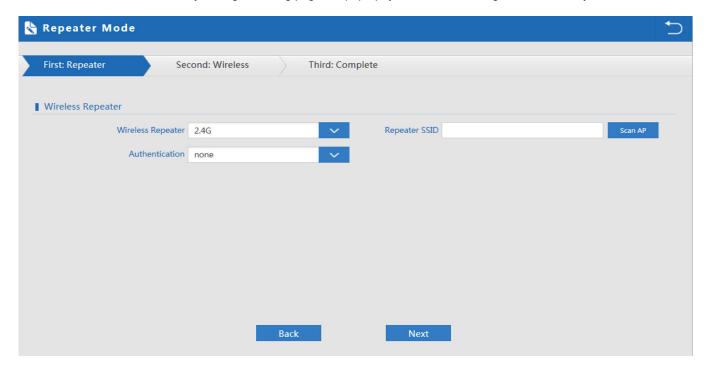

P20 Wireless Relay Setting

## 3. WISP Operation mode:

Click WISP operation mode in Wizard, then will pop up the configure page, pls set the WISP operation mode based on the stepes showed in picture:

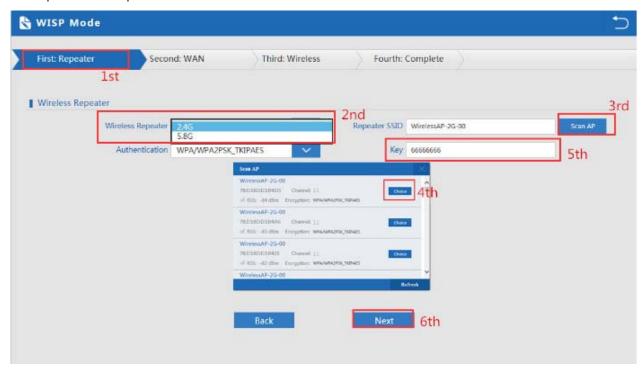

P21 WISP Mode

Configure the right WAN setting in WISP operation mode, then next.

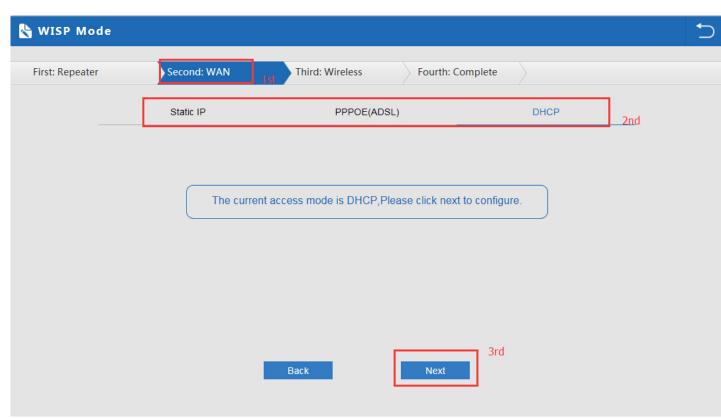

## P22 WAN setting in WISP mode

Configure wireless data showed as follow:

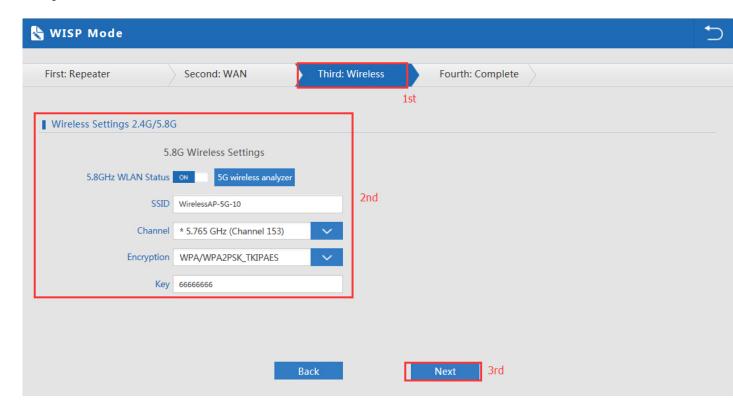

P23 Wireless Setting in WISP mode

Then complete and back to status, will show the connection fail or success, then can configure the data based on request:

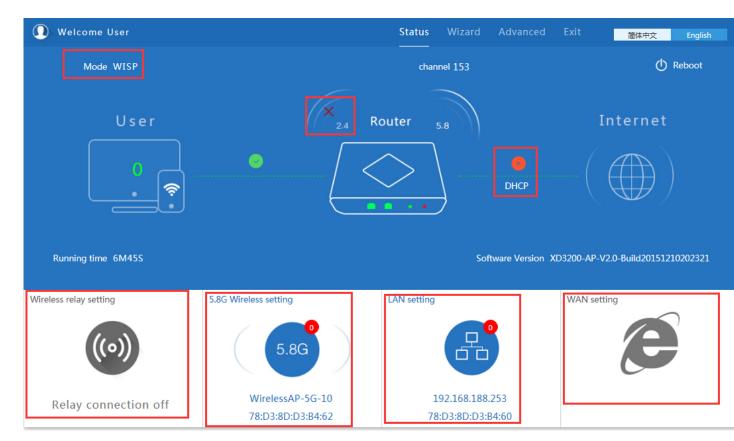

P24 Status in WISP mode

Remark: When click WAN Setting, will pop up following picture:

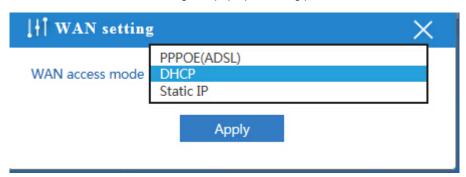

P25 WAN setting in WISP mode

## 4. AP Operation mode:

Set the wireless data, AP Location info as required, then click next to continue and enter into LAN setting.

After LAN setting, complete the AP mode configuration and back to Status:

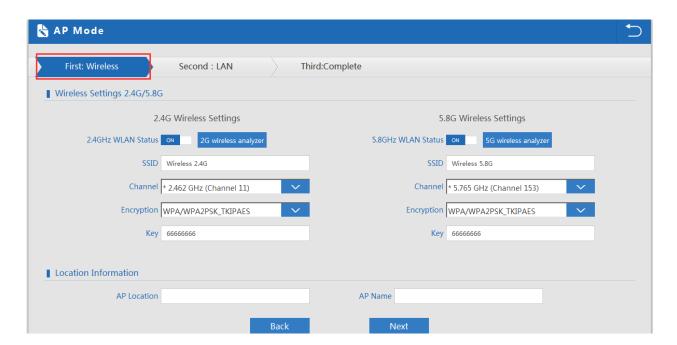

P26 Wireless setting in AP Mode

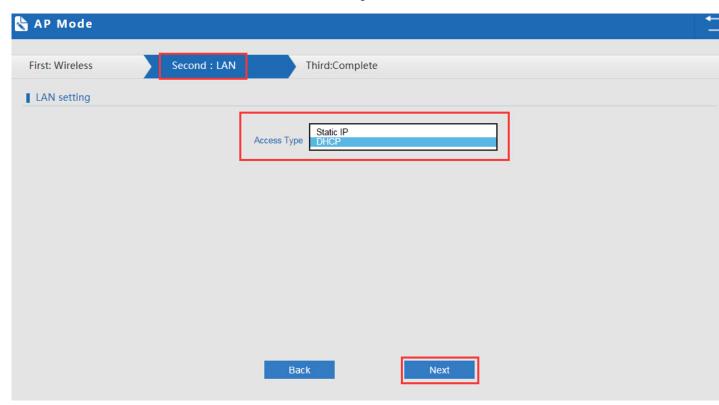

P27 LAN Setting in AP Mode

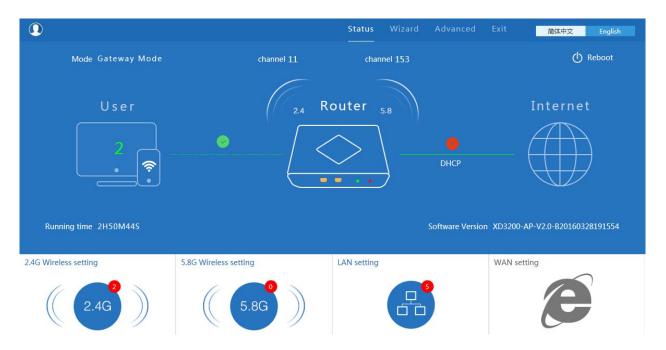

P28 Status in AP Mode

## 3) Advanced Setting:

In advanced setting, user can check the ceiling AP's firmware version, working status, 2.4G wireless, 5.8G Wireless,

LAN Status,

upgrade firmware, Reset...

Let's Click Advanced Setting in status page, will show return home, Setup Wizard which we showed before.

Let's shown mode in Device Status, 2.4G Wireless, 5.8G Wireless, Network and Management.

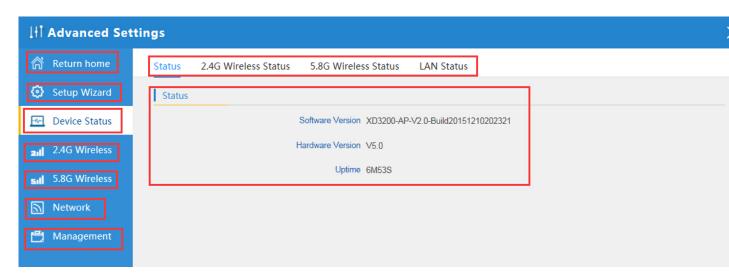

P29 Device Status

Device Status: In this page, mainly to check the ceiling AP's status in firmware version, 2,4G Wireless, 5.8G Wireless

#### and LAN status:

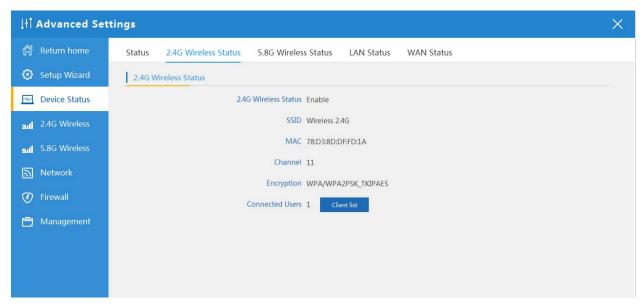

P30 2.4G Wireless Status

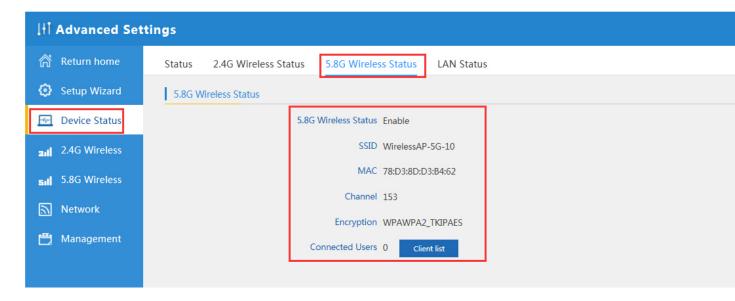

P31 5.8G Wireless Status

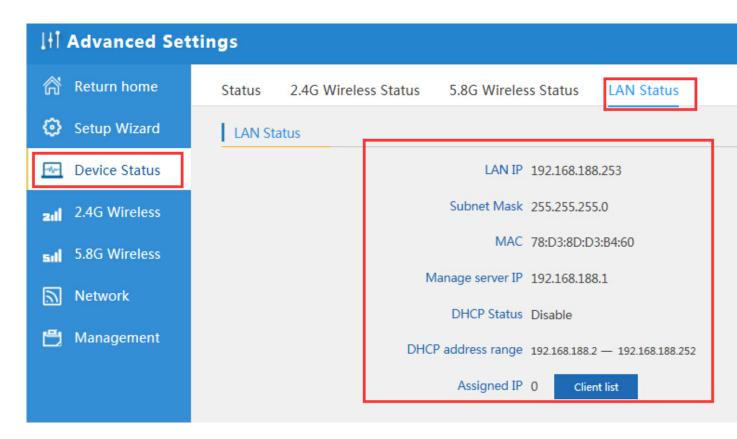

P32 LAN Status

## 2.4G Wireless Setting:

In this part, will show the 2.4G Basic Setting, Virtual AP, Access control and Advanced Setting:

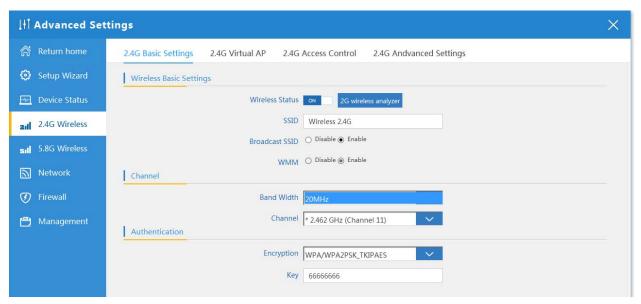

P33 Basic Setting in 2.4G Wireless

2G Wireless Analyzer: Mainly to analyze the AP's singal strength in some channel, to make user more easy to choose the right channel

and avoid the wifi interface.

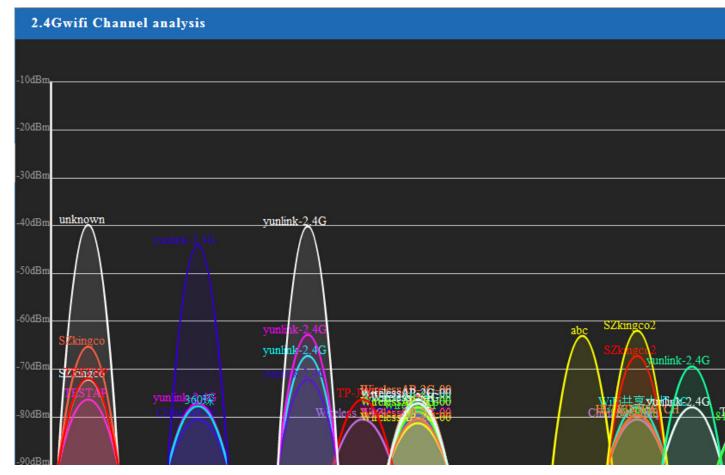

P34 Wireless Analyzer

# Virtural AP:

There are 3 virtural AP in 2.4G wireless, if need virtural SSID, then users can configure it showed in following picture: